# **Webconferência Guia rápido do MConf para Apresentadores**

Esse manual é um guia rápido para os Apresentadores de uma sessão de webconferência Mconf. Os objetivos são apresentar a forma de acesso e funcionalidades básicas do recurso.

1 - Para participar de uma webconferência inicialmente você deverá [agendar o uso](https://kb.cefor.ifes.edu.br/index.php?action=artikel&cat=14&id=114&artlang=pt-br) de uma das salas que temos disponíveis.

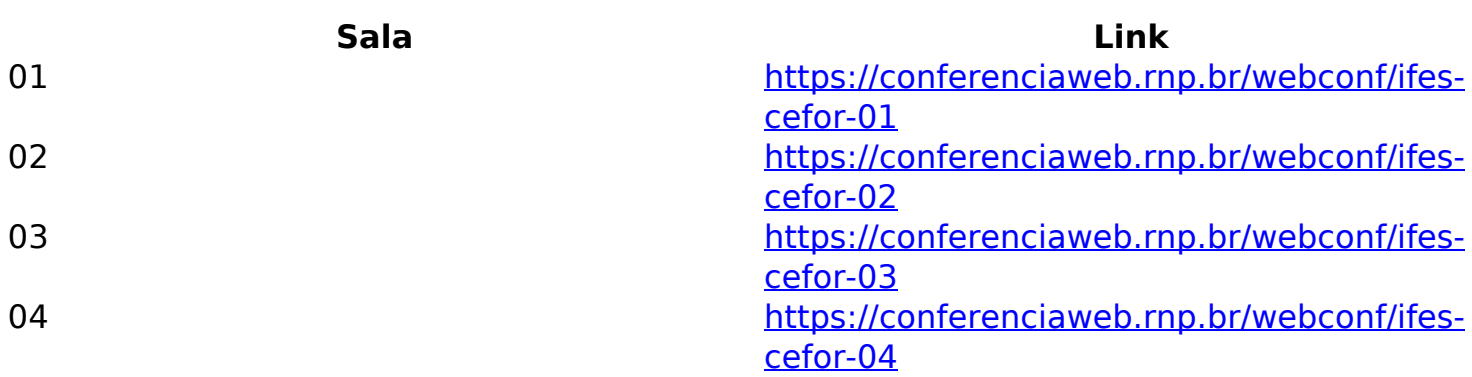

Tabela 1 - Links das Salas de Webconferência

2 - Ao acessar o link, será direcionado a uma das salas de web conferência. Você verá Tela Inicial, conforme a Figura 1. Escolha a opção Entrar, localizada no lado esquerdo da tela em, abaixo de "Já tenho uma conta".

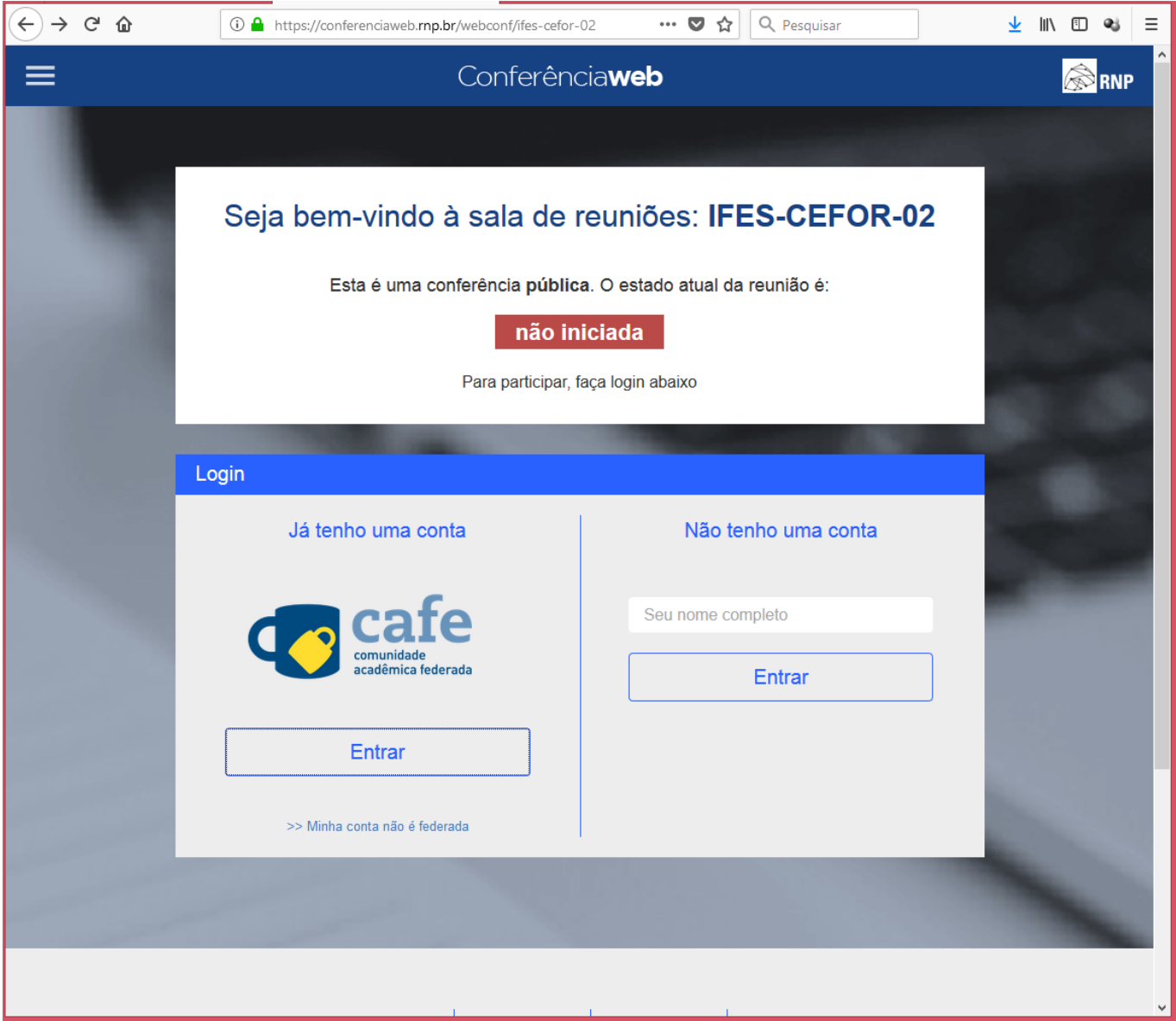

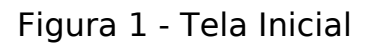

3 - Na tela seguinte, conforme a Figura 2, será necessário escolher a Instituição de origem. Na lista que será apresentada, escolha IFES - Instituto Federal do Espírito Santo e, em seguida, clique no botão "Prosseguir".

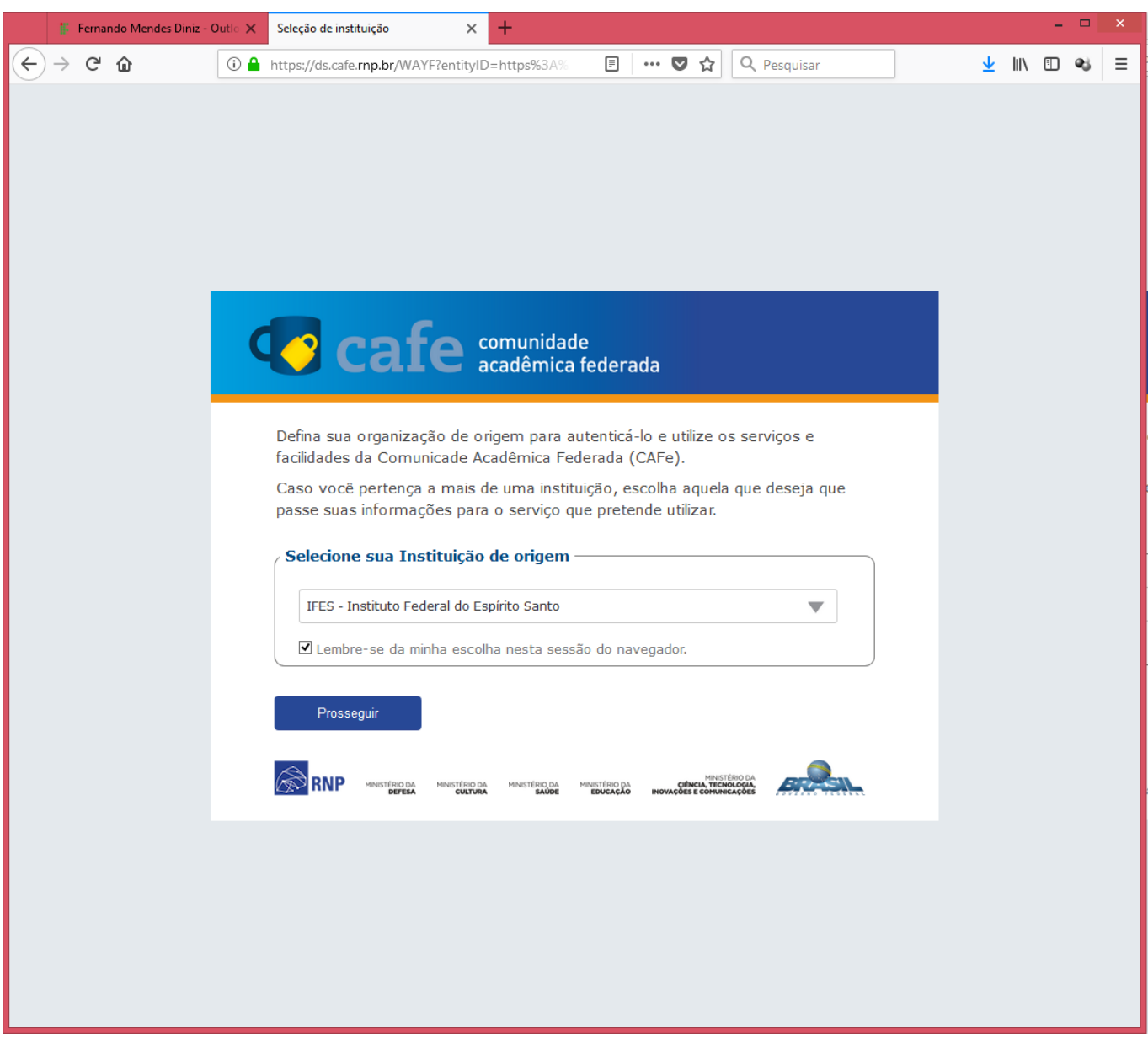

### Figura 2 - Tela de seleção da Instituição de origem

4 - Na tela seguinte, conforme a Figura 3, faça *login* com os dados que foram informados.

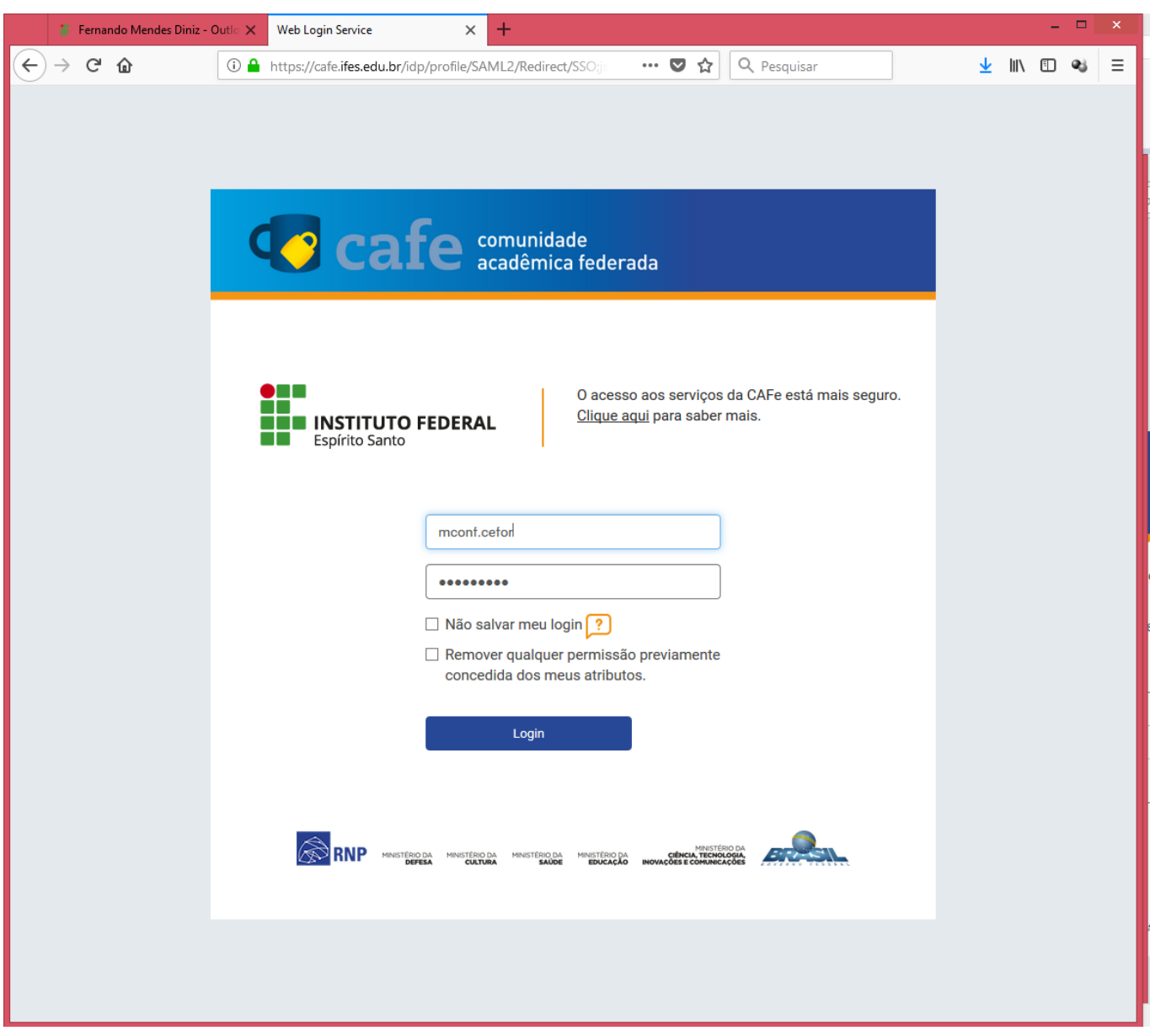

Figura 3

5 - Após o *login,* você será direcionado para a sala de webconferência, como mostrado n[a Figura 4.](https://kb.cefor.ifes.edu.br/index.php?action=artikel&cat=14&id=177&artlang=pt-br)

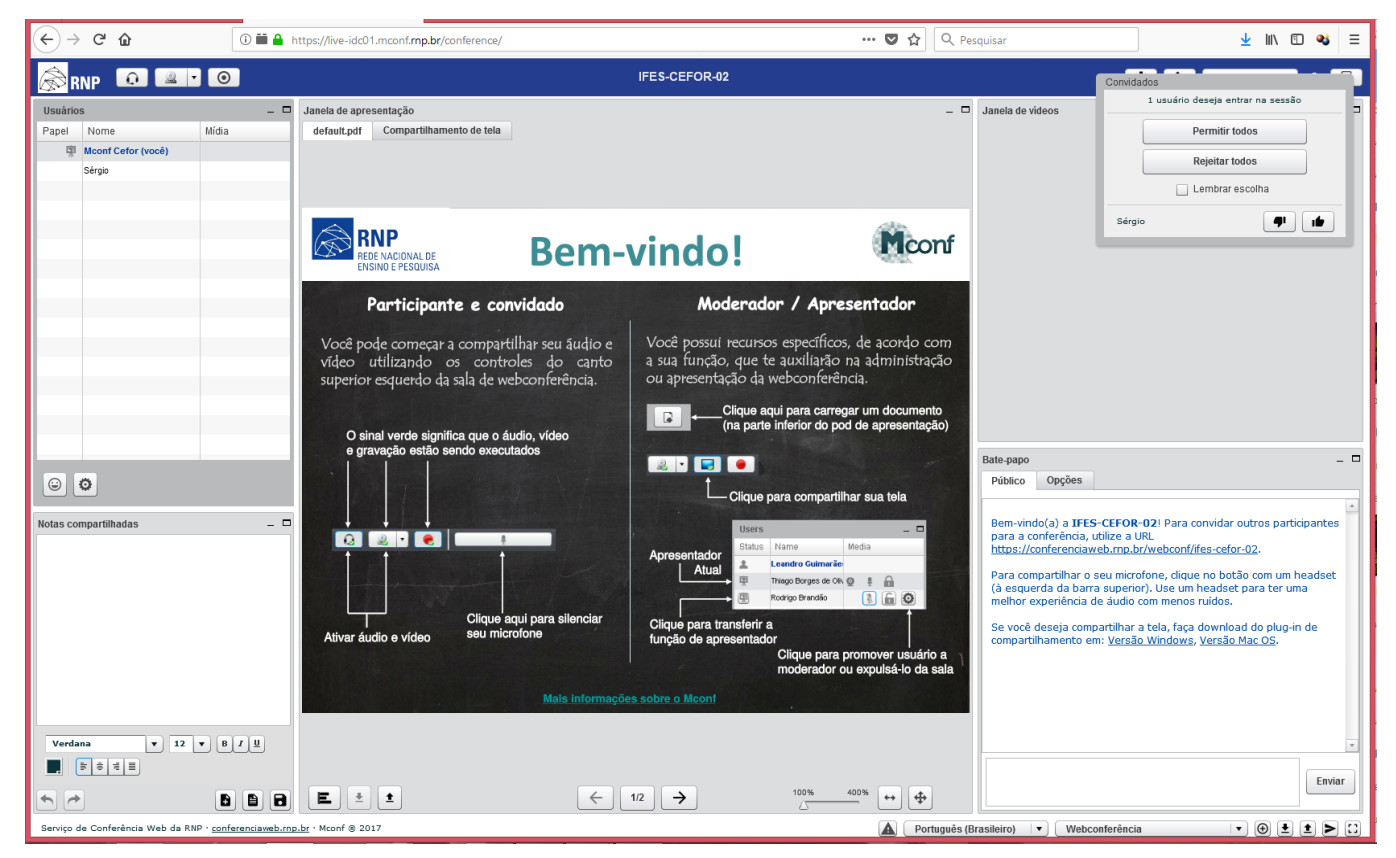

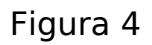

6 - Quando [um aluno acessar a sala, um](https://kb.cefor.ifes.edu.br/index.php?action=artikel&cat=14&id=177&artlang=pt-br) *pop-up* irá aparecer na sala e você deverá aceitar ou recusar o acesso desse participante, conforme a Figura 5. Para as opções "Permitir todos" ou "Rejeitar todos" aplica-se a mesma condição, de permitir ou rejeitar todos os participantes que solicitarem acesso durante a sessão de webconferência. Para aceitar ou rejeitar um participante de forma individual, clique em um dos ícones que aparece na frente do nome do participante.

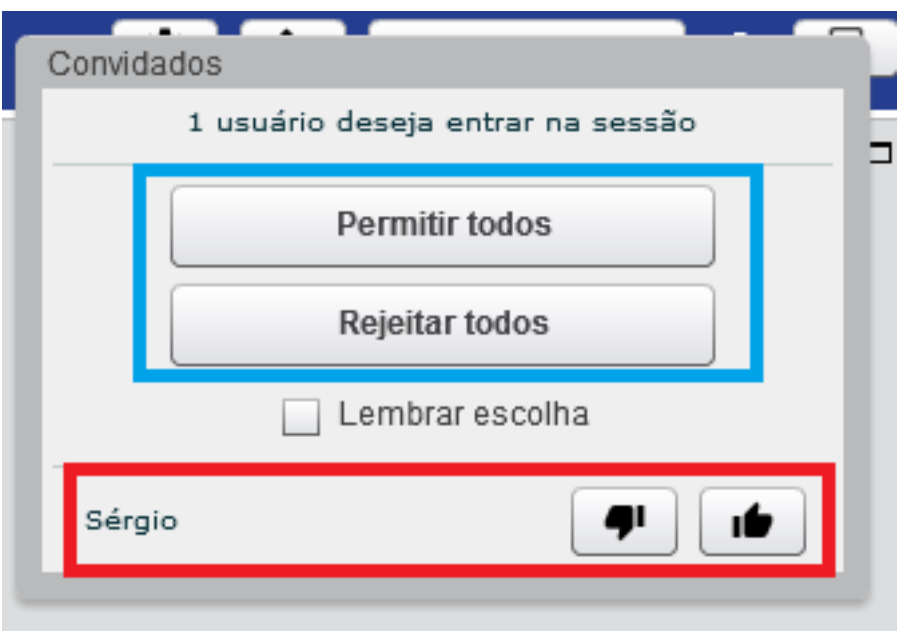

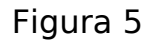

7 - Segue links de vídeos apresentando funcionalidades que consideramos mais relevante:

- [As funções disponíveis em uma webconferência](https://youtu.be/VQuaxX4HOJA) (como identificar quem é quem na sala);
- Como [compartilhar seu microfone](https://youtu.be/81fkrLyBDMw) e [sua câmera](https://youtu.be/xngYSykYfqc);
- Como [apresentar documentos \(slides\)](https://youtu.be/EhZLiNuSwHw) ou [compartilhar sua tela](https://youtu.be/RmvZBiuZHRw) com os participantes;
- [Modificando o](https://youtu.be/YUToJFVPyIc) *[layout](https://youtu.be/YUToJFVPyIc)* [dos blocos](https://youtu.be/YUToJFVPyIc).

Todos os vídeos estão na [página de vídeos tutoriais da MConf.](https://wiki.rnp.br/pages/viewpage.action?pageId=93725659)

### **Conferências Gravadas**

1 - As webconferência podem ser gravadas. As gravações estarão prontas para download em até 24h, pois o sistema faz um processamento das informações para disponibilizar as gravações.

Para fazer o *download* da gravação de uma sessão de webconferência, acesse o painel de administração da sala onde a sessão foi gravada.

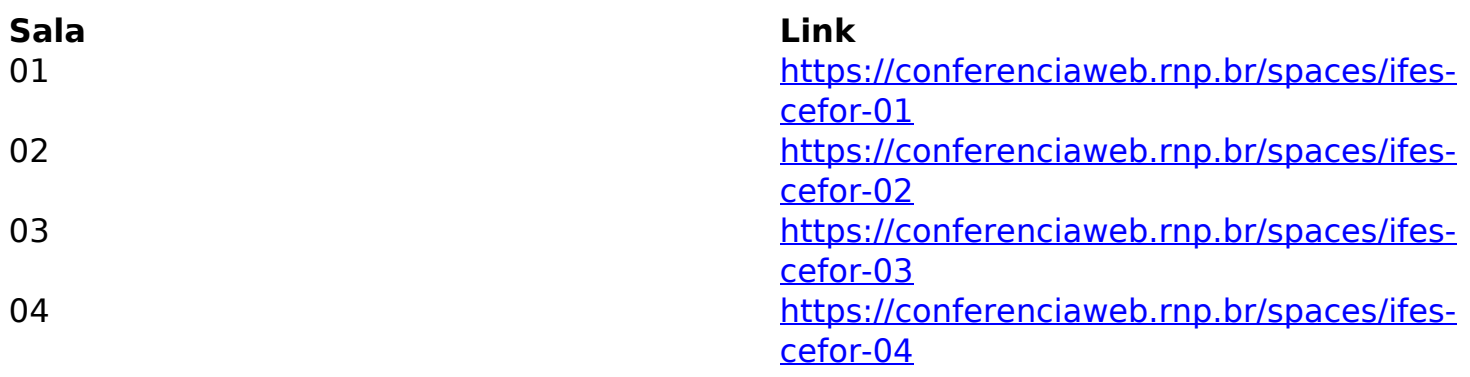

Tabela 2 - Link Painel de Administração das Salas de Webconferência

2 - Ao acessar o link, você será redirecionado para a Tela Inicial. Escolha a opção 'Entrar'.

Figura 08

3 - Na tela seguinte, conforme a Figura 10, é necessário escolher a Instituição de origem. Na lista que será apresentada, escolha IFES - Instituto Federal do Espírito Santo e, em seguida, clique no botão "Prosseguir".

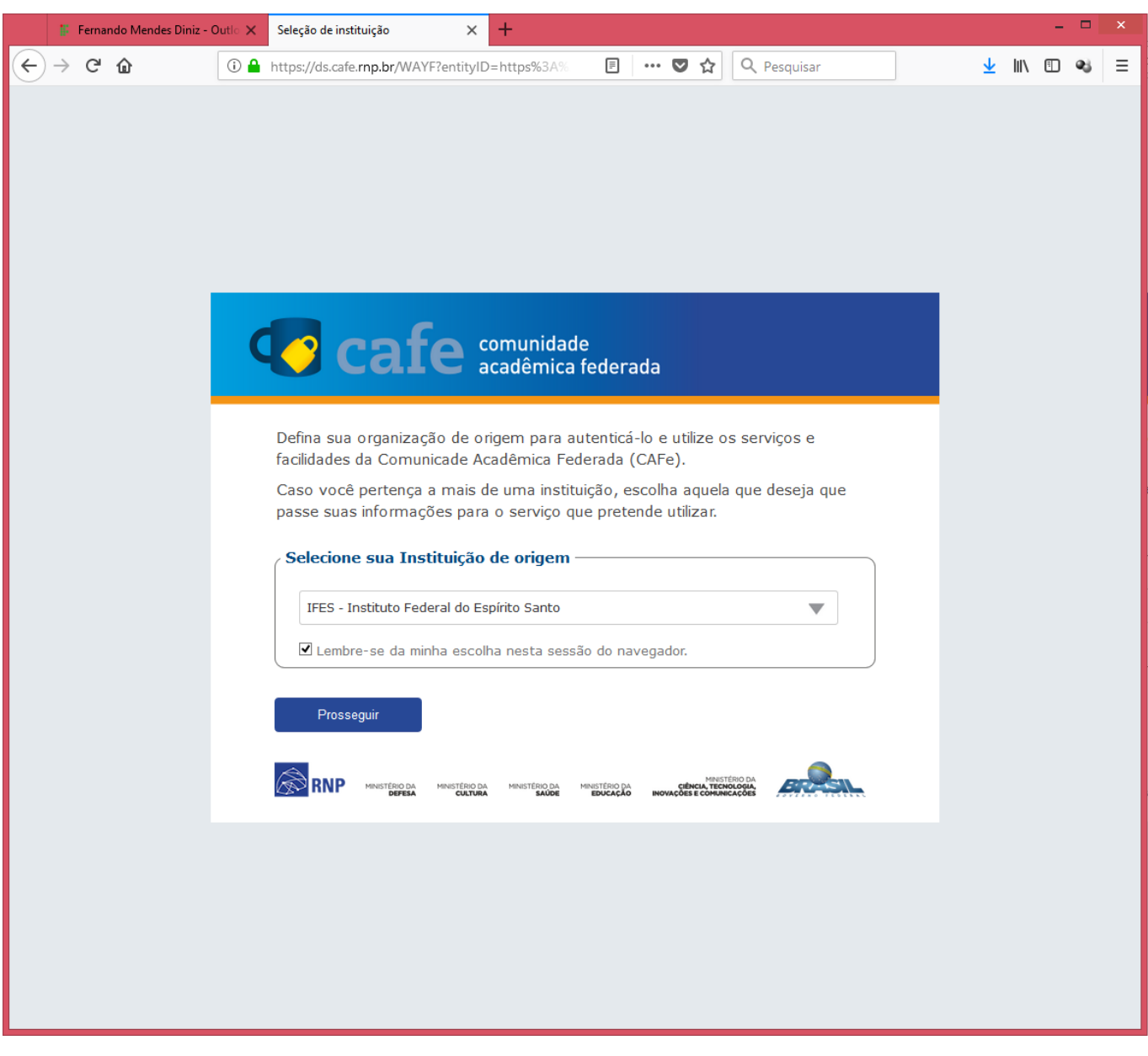

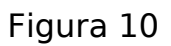

4 - Na tela seguinte, conforme a Figura 11, faça *login* com os dados que foram informados.

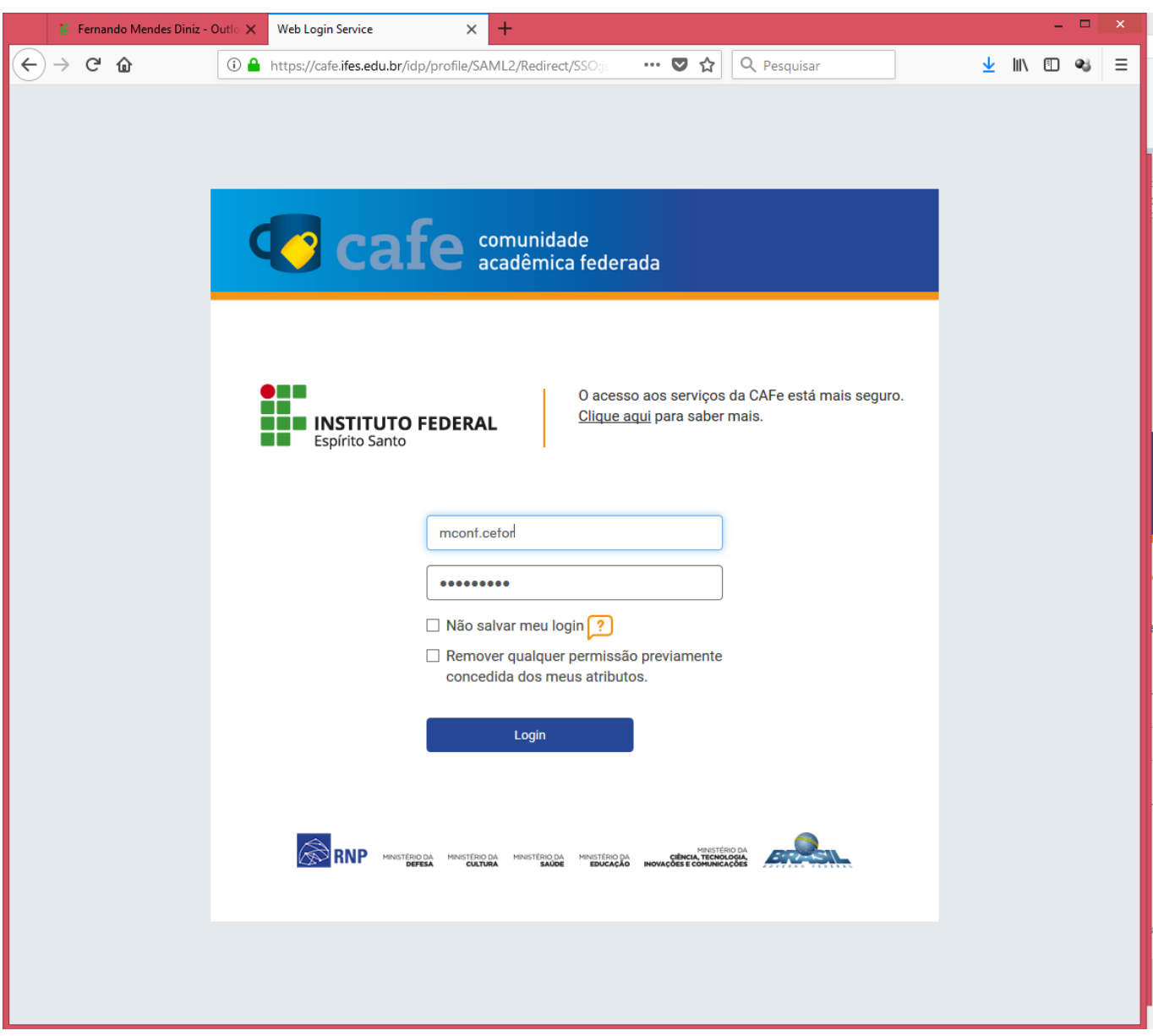

#### Figura 11

 5 - Acesse a aba *Webconferência* e depois clique em *Lista de gravações.* Elas são listadas no [corpo da página. Clique no botão](https://kb.cefor.ifes.edu.br/index.php?action=artikel&cat=14&id=177&artlang=pt-br) *Download* para baixar o arquivo da gravação desejada, conforme a Figura 12.

ID de solução único: #1177 Autor: : Sérgio Sant' Anna de Sá Última atualização: 2020-03-27 18:18

> Página 11 / 11 **(c) 2024 administrador <sistemas.cefor@ifes.edu.br> | 2024-04-27 10:45** [URL: https://kb.cefor.ifes.edu.br/index.php?action=artikel&cat=14&id=177&artlang=pt-br](https://kb.cefor.ifes.edu.br/index.php?action=artikel&cat=14&id=177&artlang=pt-br)